- \* First, log into TeamPages with your Username and Password.
- \* When you get to the homepage, look for the "Settings" gear on the top right area of the homepage.

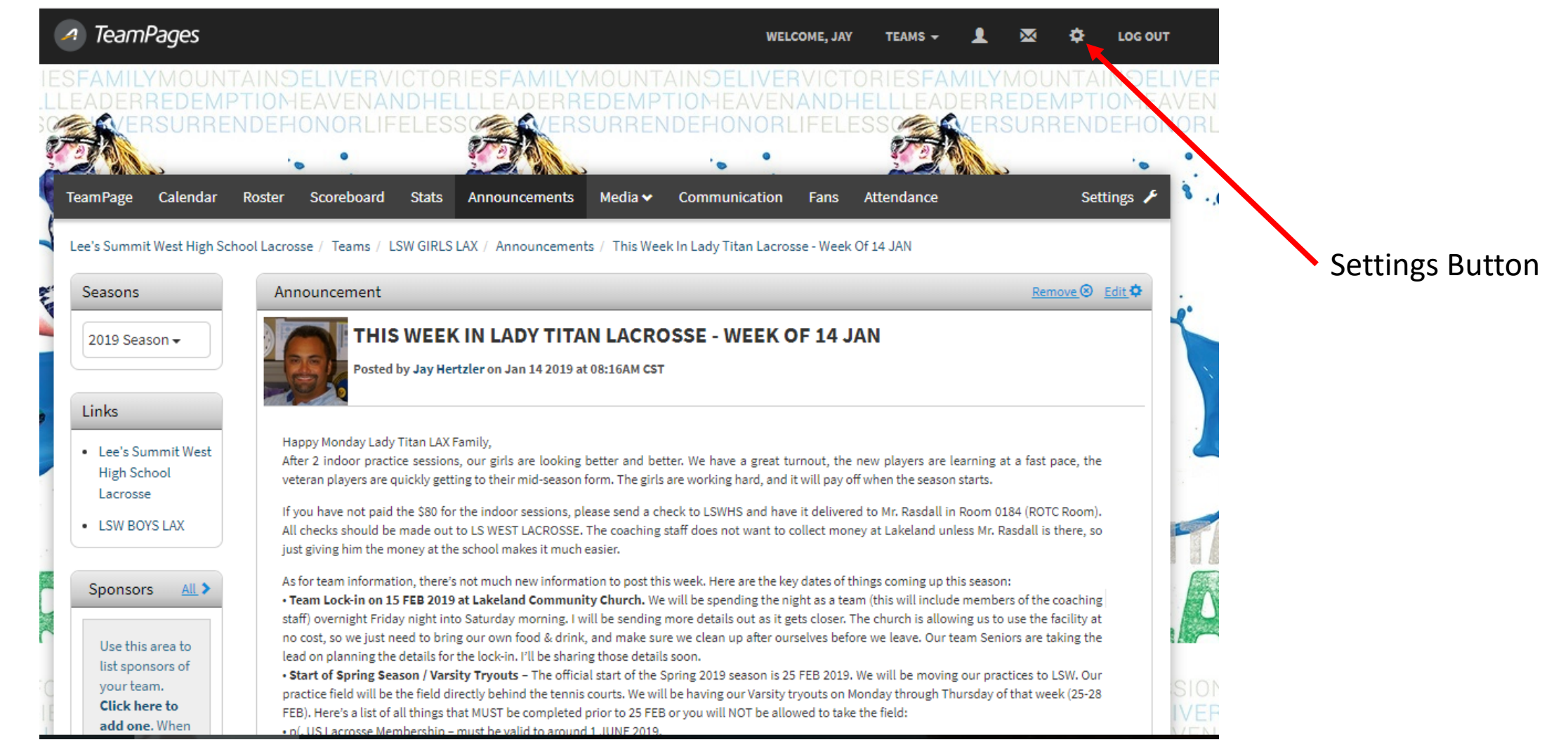

- When on the Settings Page, Click "Contact Information" link on left-hand side.
- When on the "Contact Information page, add your Cell Number in the appropriate field.
- Click "Save"
- Scroll down to the bottom of the page.

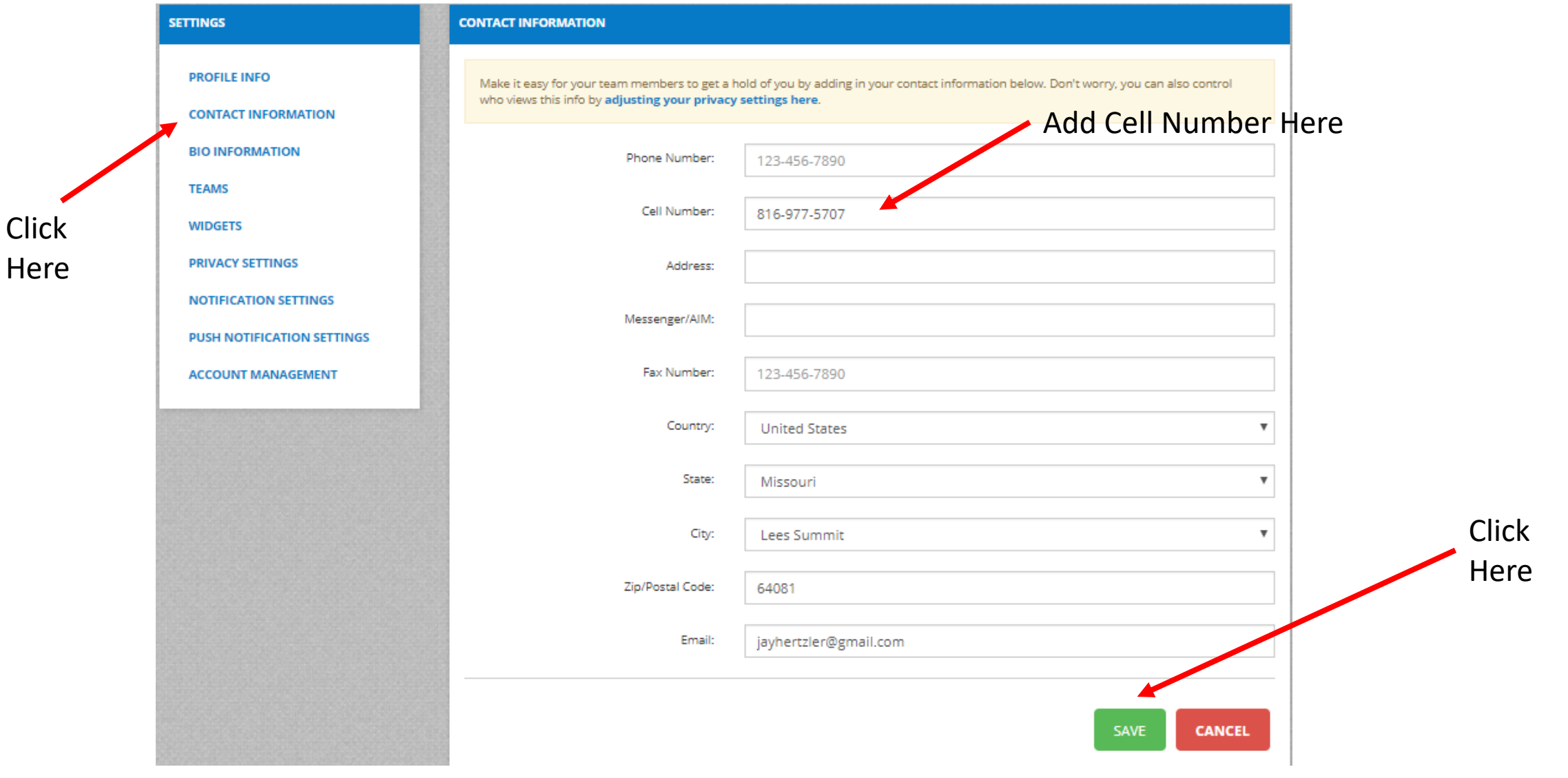

- Get a Validation Code so TeamPages can verify your cell number is valid and can receive SMS (Text) Messages
- Add your cell number, choose your cellular carrier and click "Save". If you do not receive a validation code, click the blue link to "Request another validation code"

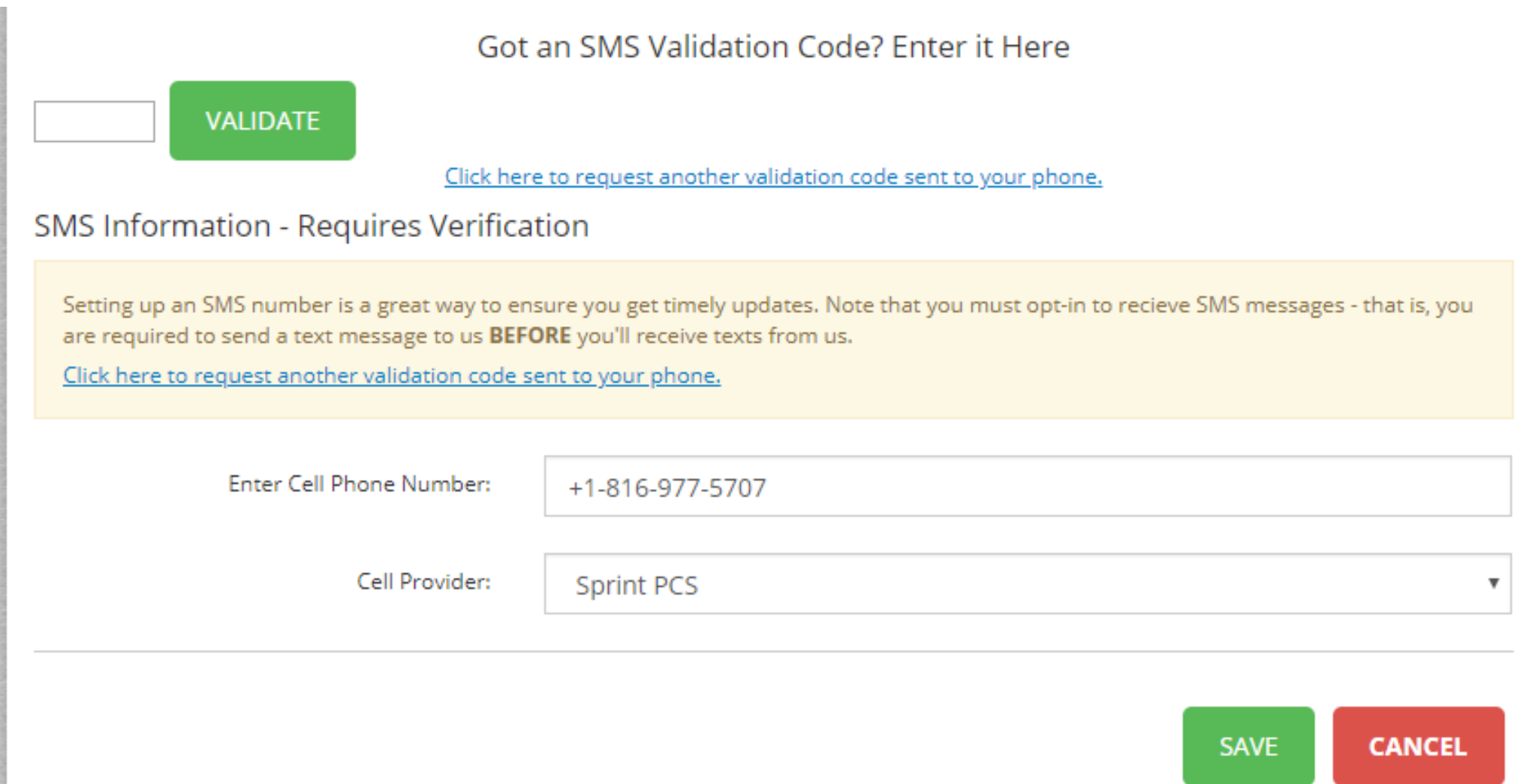

- Click Notification Settings on left-hand side.
- Click SMS box under "Sends a team text message"
- Click Save at the bottom of the page.
- You should be all set! You should see future text messages Coach Jay sends out.

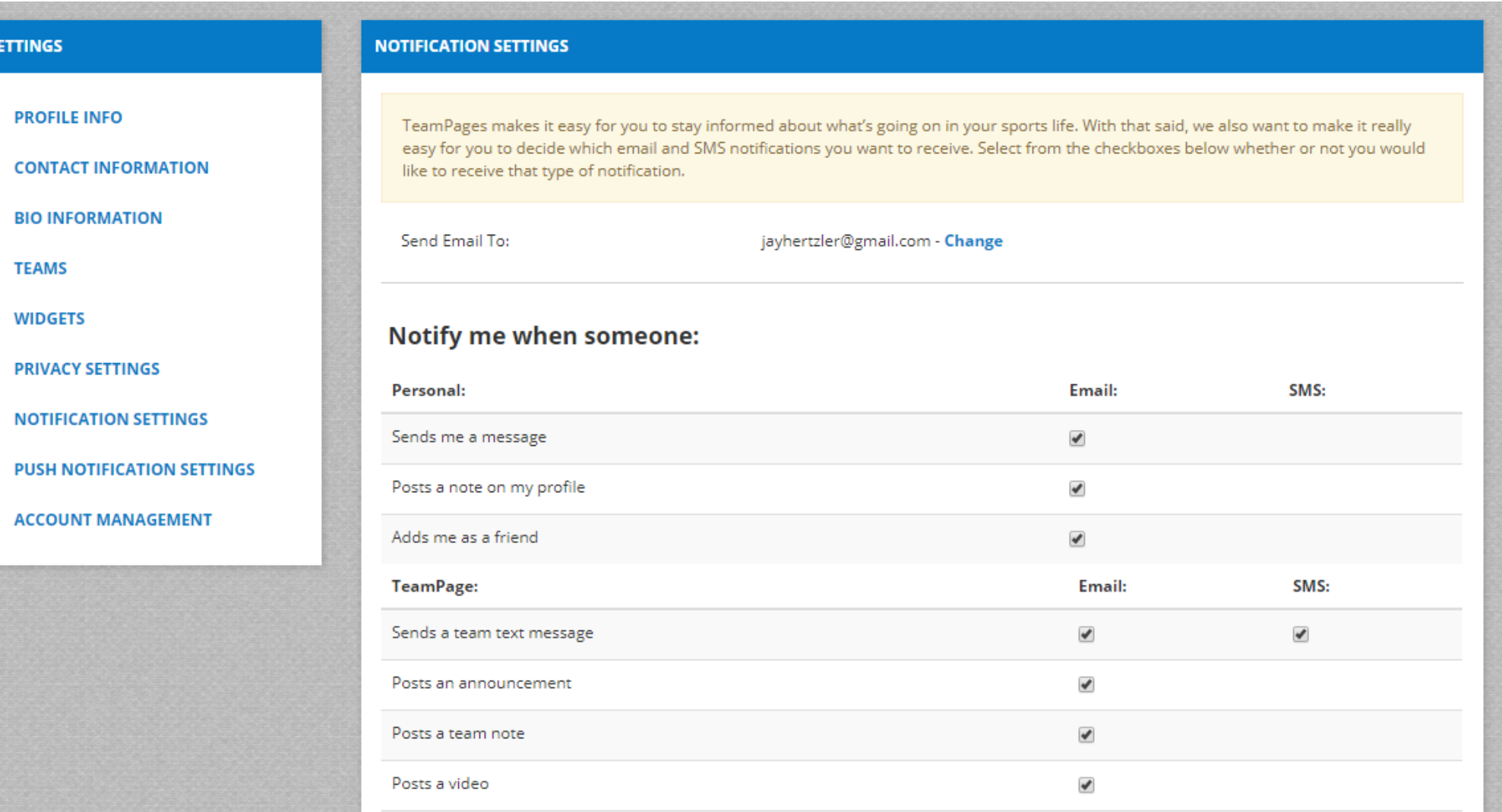